## **How to Identify and Track Dual Supervision Cases in CWS/CMS**

- **EXECLIENT Services**" Notebook
- **EXECLICK** "Open Existing Case" Folder
- Select the youth in the "Open this Case" dialog box, and click "OK".
- **Click on "Spec Proj" page tab**
- Click "+" to add a row to the Special Projects page
- Click "V" (down arrow) to open the drop down menu of the Special Project Name
- **Select "Dual Supervision Cases"**
- Select "Start Date" when Dual Supervision was initiated by the court.
- **County text box automatically populates: Los Angeles**
- **Description text box automatically populates**

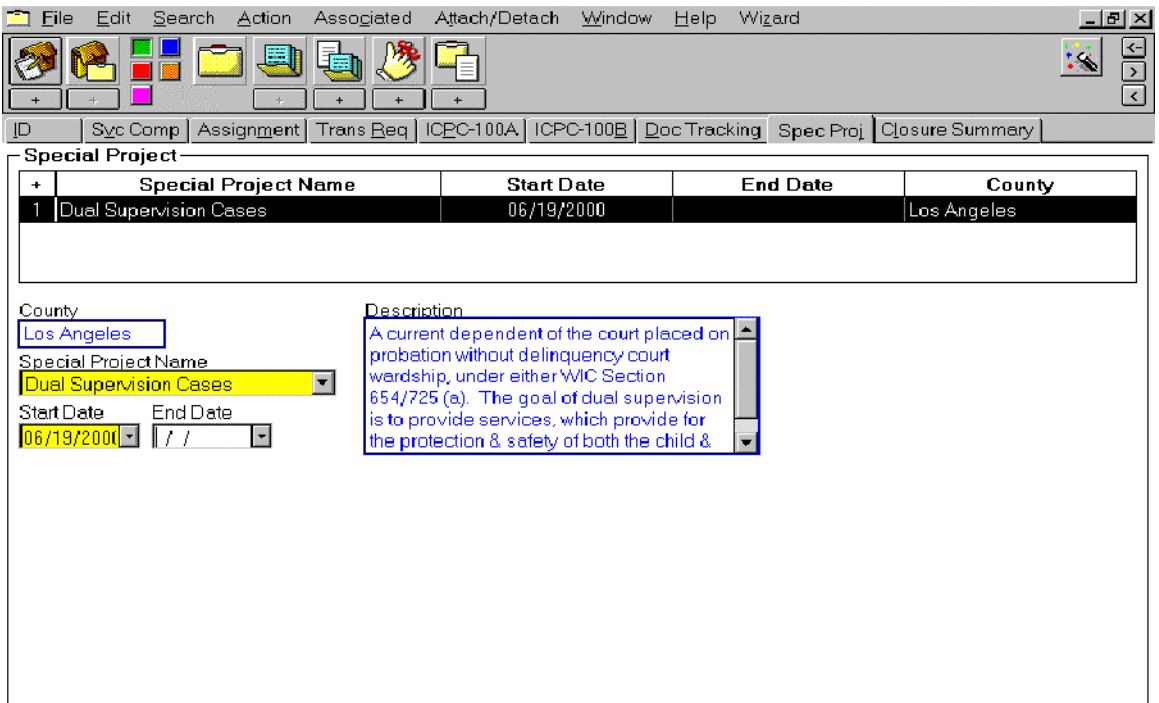